## **connect - Kamerawechsel**

Einige Geräte (z.B. Microsoft Surface) haben zwei Kameras - eine an der Vorderseite ("Selfie-Kamera") und eine an der Rückseite. Im Standard wird bei diesen Geräten die rückwärtige Kamera verwendet, was für die Durchführung der Videosprechstunde unpraktisch ist. Die Kamera kann in der Videosprechstunde oder im Webbrowser umgestellt werden.

## In der Videosprechstunde

Während der Videosprechstunde können Sie über die **Schaltfläche rechts oben** Ihre Audio- und Videoquellen manuell einstellen.

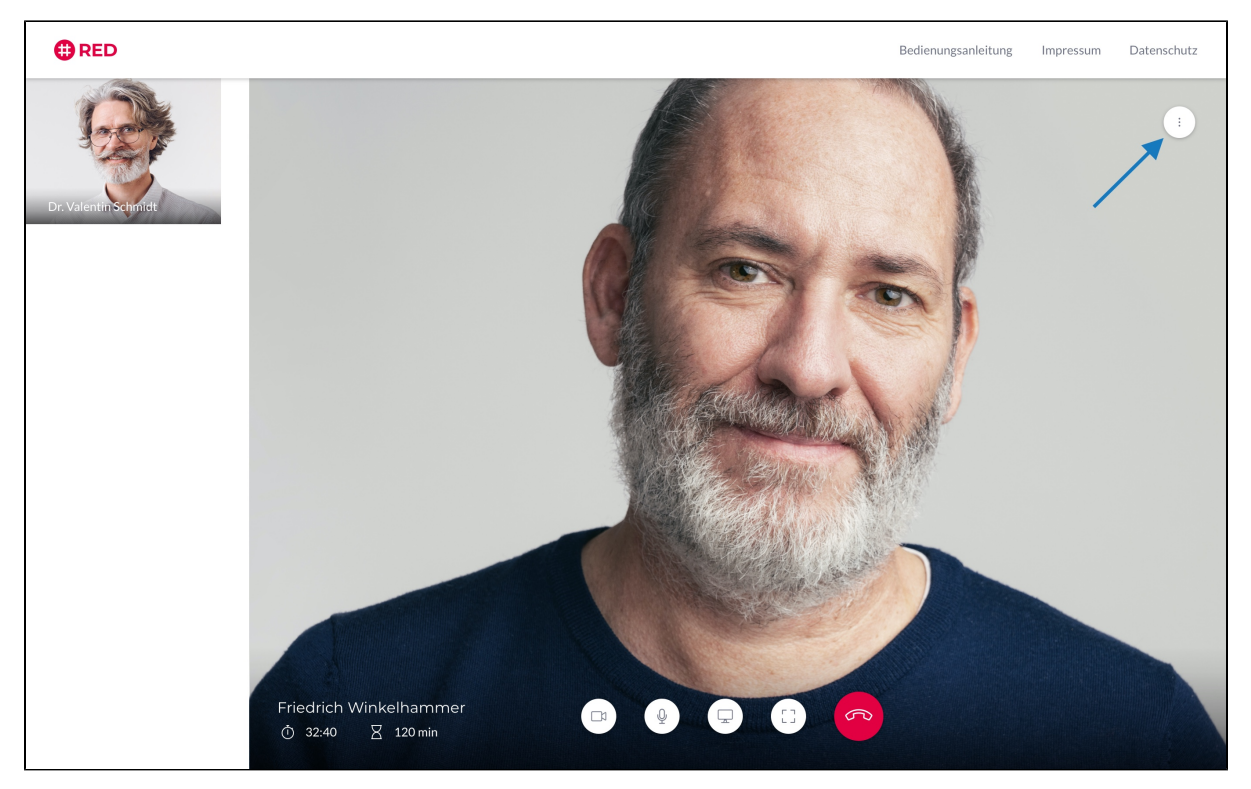

Nachdem Sie auf **"Einstellungen"** geklickt haben, konfigurieren Sie über das Bedienfeld **"Video"(1)** Ihre Kamera bzw. "**Videoquelle" (2)**.

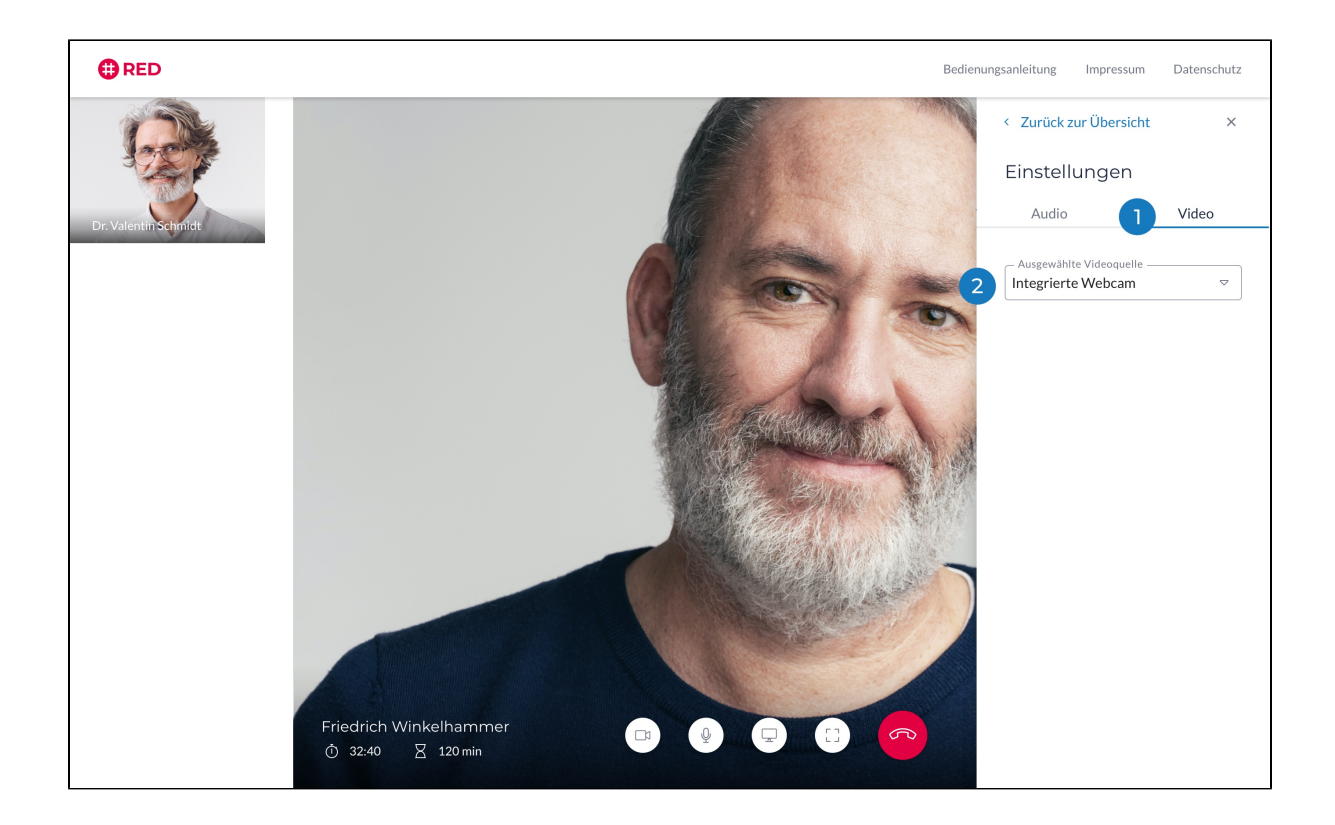

Bitte beachten Sie, dass auf Mobilen-Geräten lediglich die Einstellung von Haupt- und Rückkamera möglich ist. Info: Das Einstellen der Audioquelle auf mobilen Geräten passiert automatisch und kann nicht manuell verändert werden.

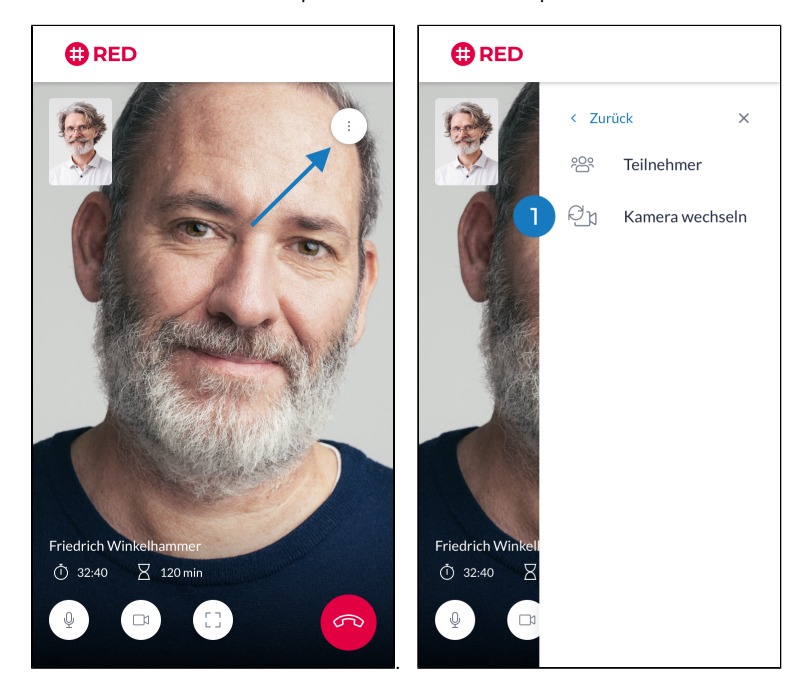

## Webbrowser

In der Adresszeile Ihres Browsers wird ein kleines Kamera-Symbol angezeigt. Ein Klick darauf öffnet die Kameraeinstellungen. Klicken Sie auf den Knopf **V erwalten**, um die Kameraeinstellungen zu ändern.

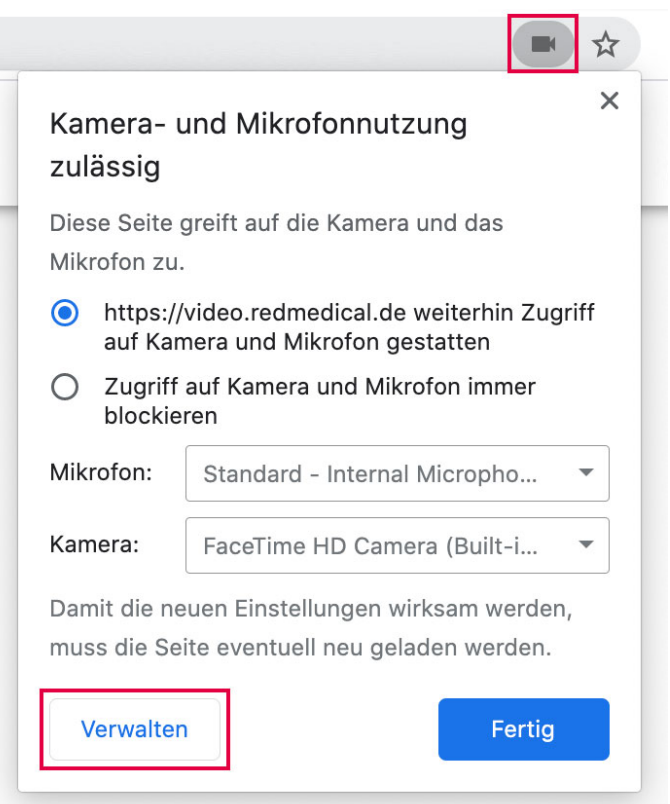

Wählen Sie im Punkt **Kamera** die Detailsicht aus (auf das kleine Dreieck rechts klicken)

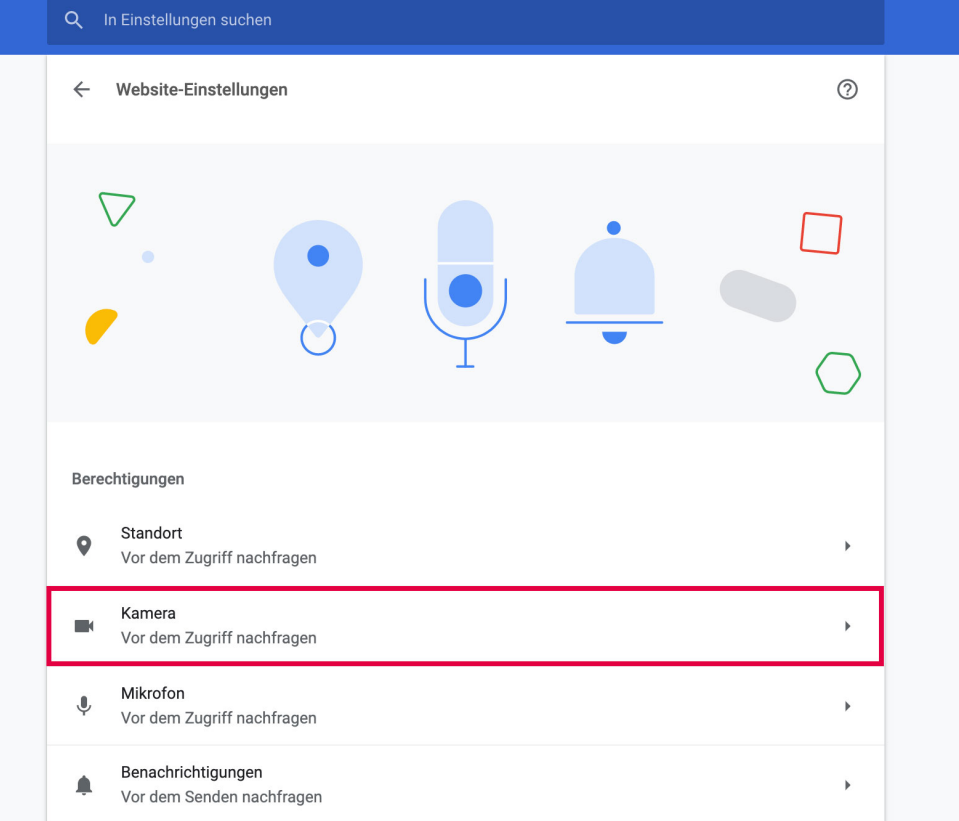

In der Detailansicht der Kameraeinstellungen können Sie die gewünschte Kamera auswählen. Wählen Sie die Einstellung für die Frontkamera aus.

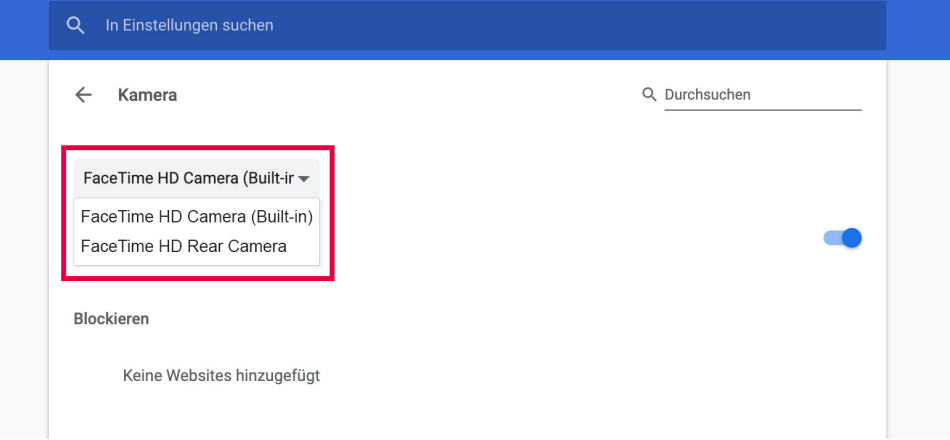